## **ELABORACIÓN DE LA DECLARACIÓN PATRIMONIAL**

Para empezar a utilizar el programa, el contribuyente tiene que dar doble click en el ícono del programa:

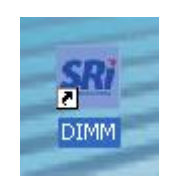

Una vez abierto el programa, se debe escoger la opción "Archivo" y dentro de ésta, la opción "Nuevo", con lo cual se despliega la siguiente pantalla:

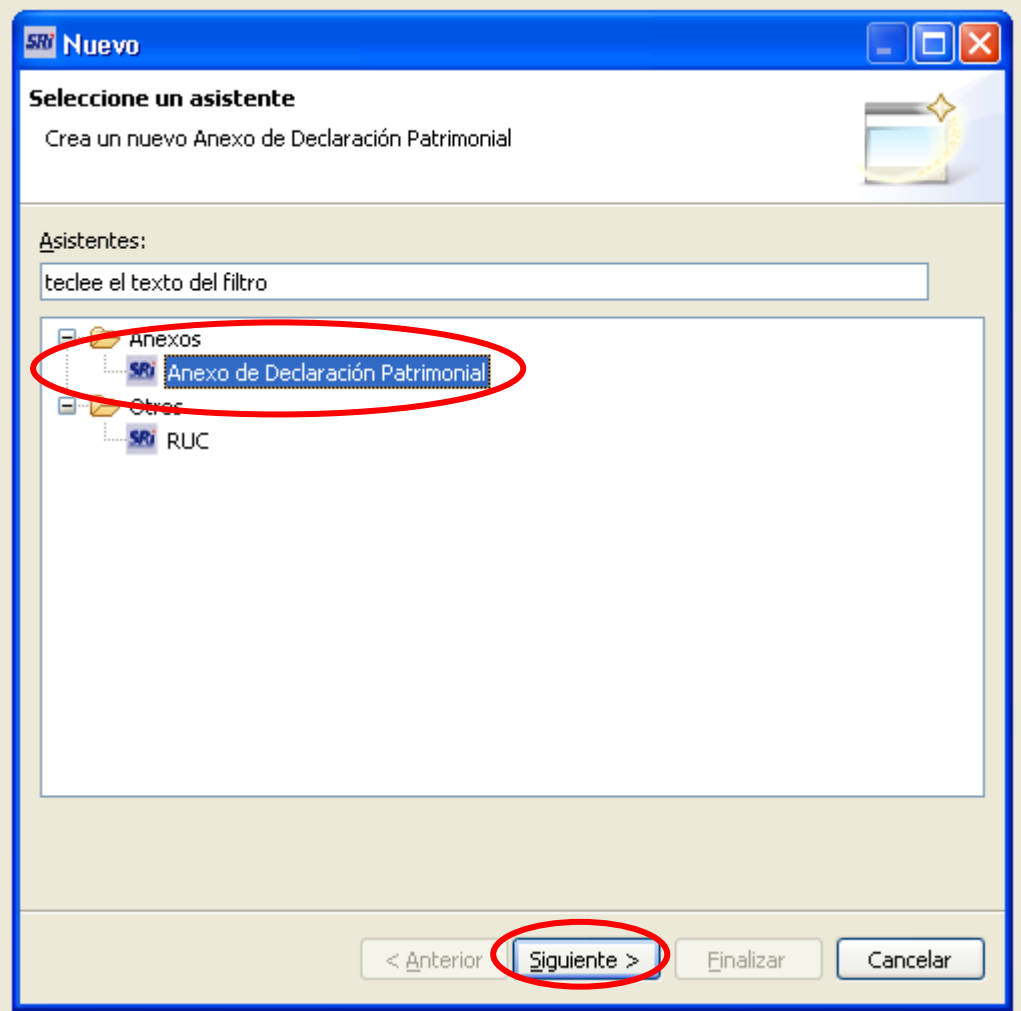

En ésta, se debe escoger la opción "Anexo de Declaración Patrimonial" y luego la opción "Siguiente", con lo cual se despliega la siguiente pantalla, en la cual el contribuyente debe ingresar sus datos:

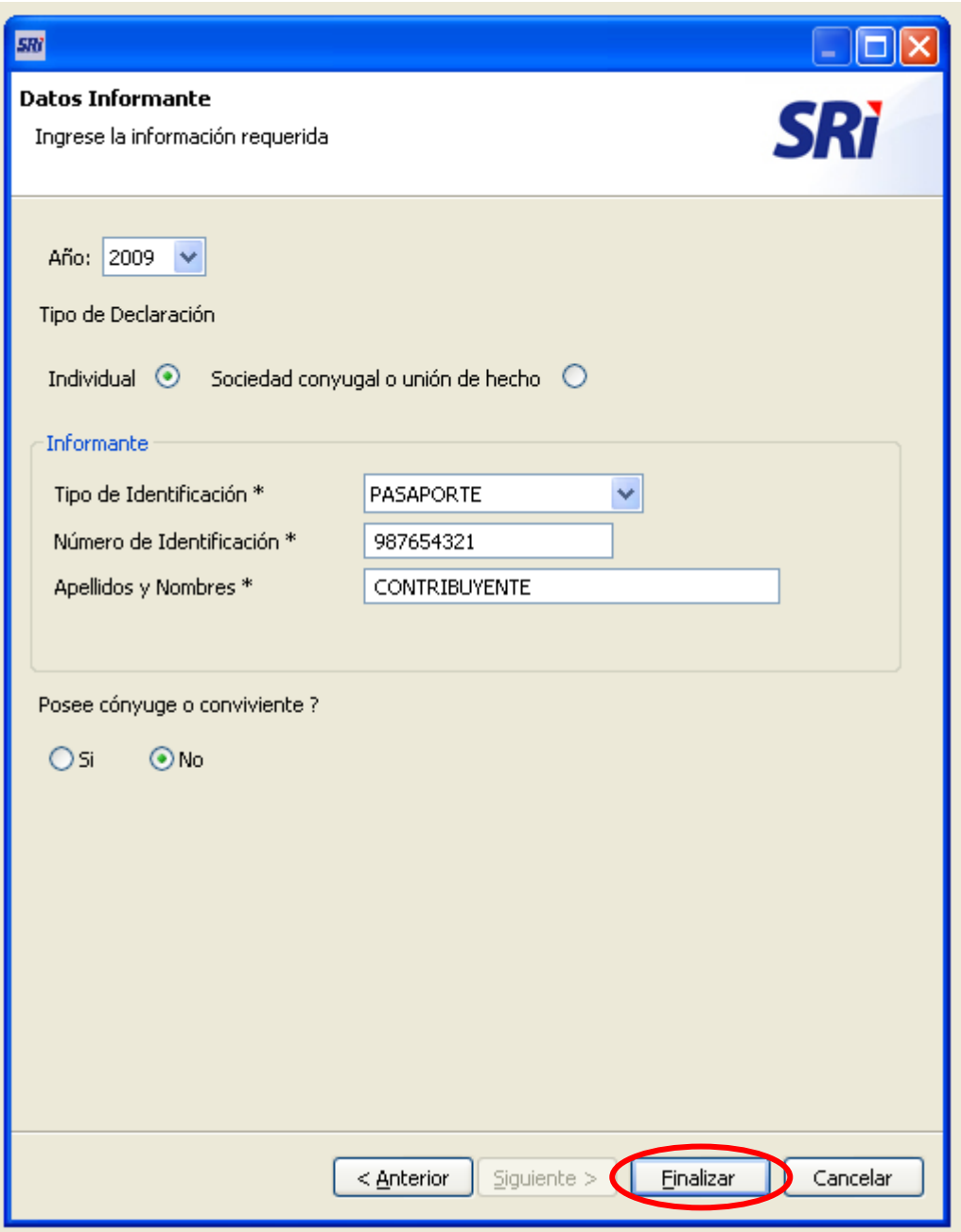

Al escoger la opción finalizar, se despliega el formulario, en la primera sección, se presenta una pantalla con el resumen de lo que el contribuyente ingresa, en la segunda sección, se presentan los diferente rubros que debe ingresar el contribuyente.

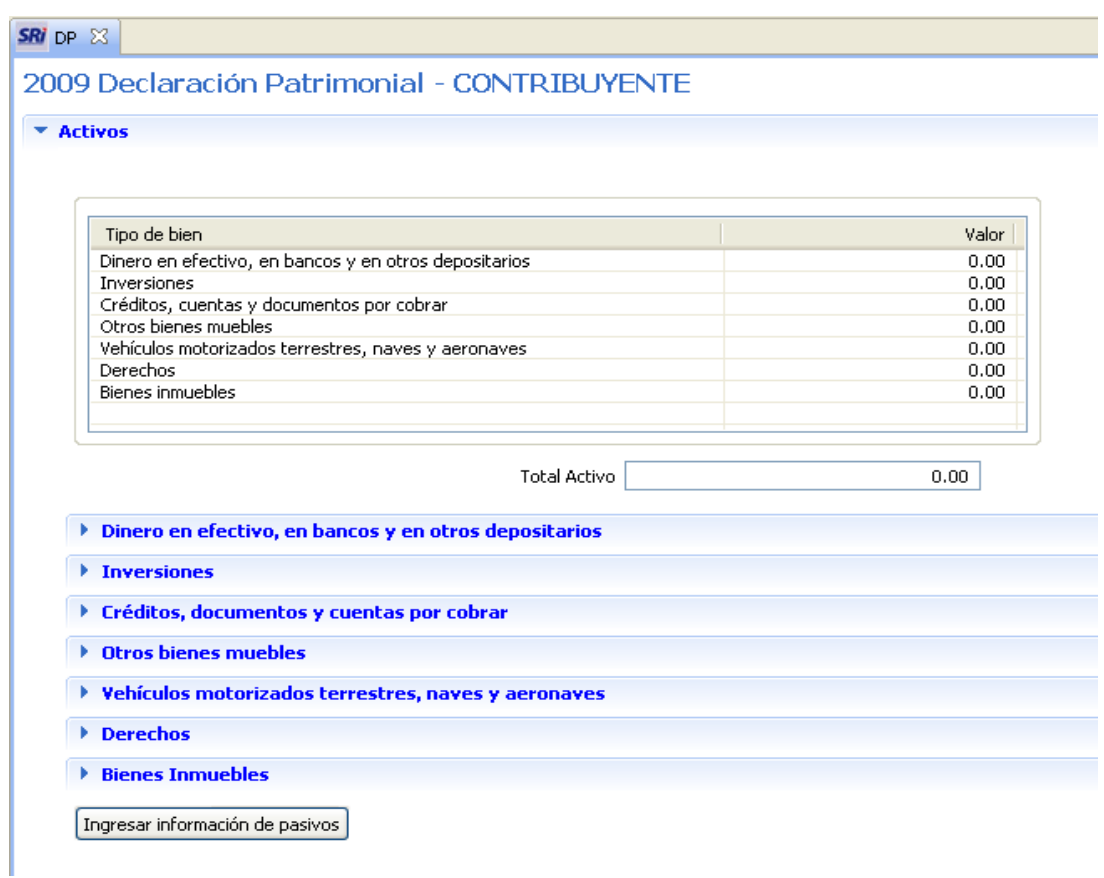

Para poder ingresar información en cada uno de los rubros, el contribuyente debe hacer un click sobre el texto de cualquiera de ellos y luego en la opción "Nuevo"

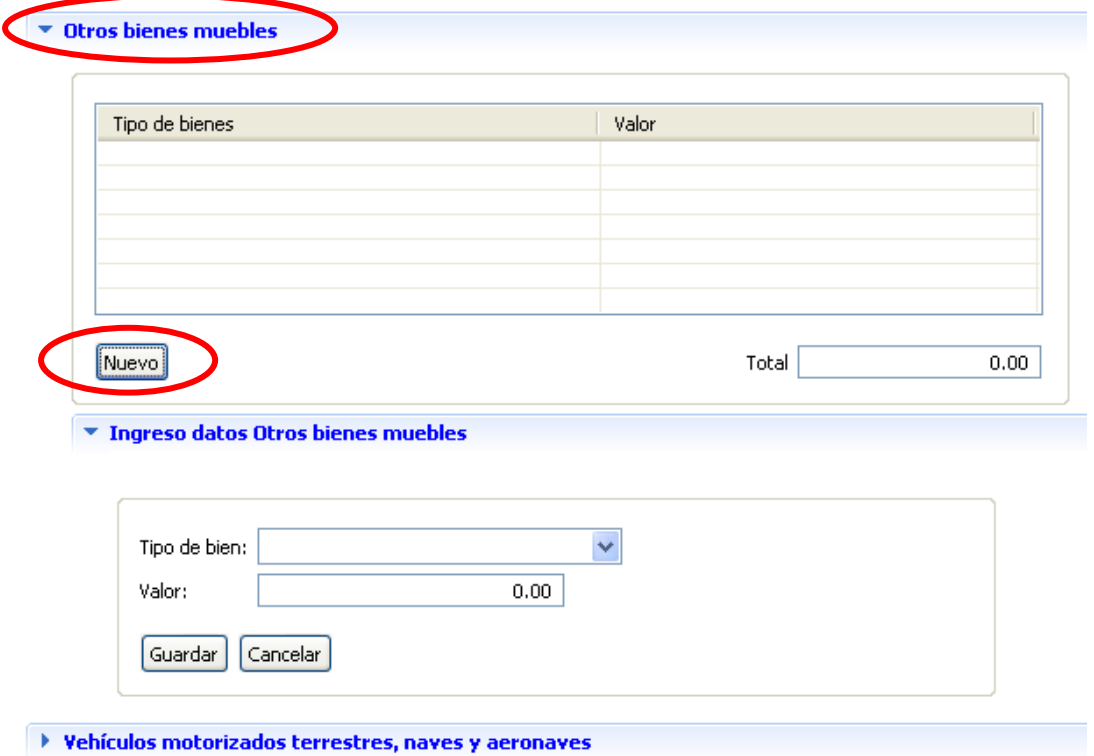

Una vez que ha terminado de ingresar la información del activo, se debe proceder con la información del pasivo, para lo cual se debe hacer click en "Ingresar información de pasivos", con lo cual se despliega la siguiente pantalla, en la que para ingresar la información se debe escoger la opción "Nuevo".

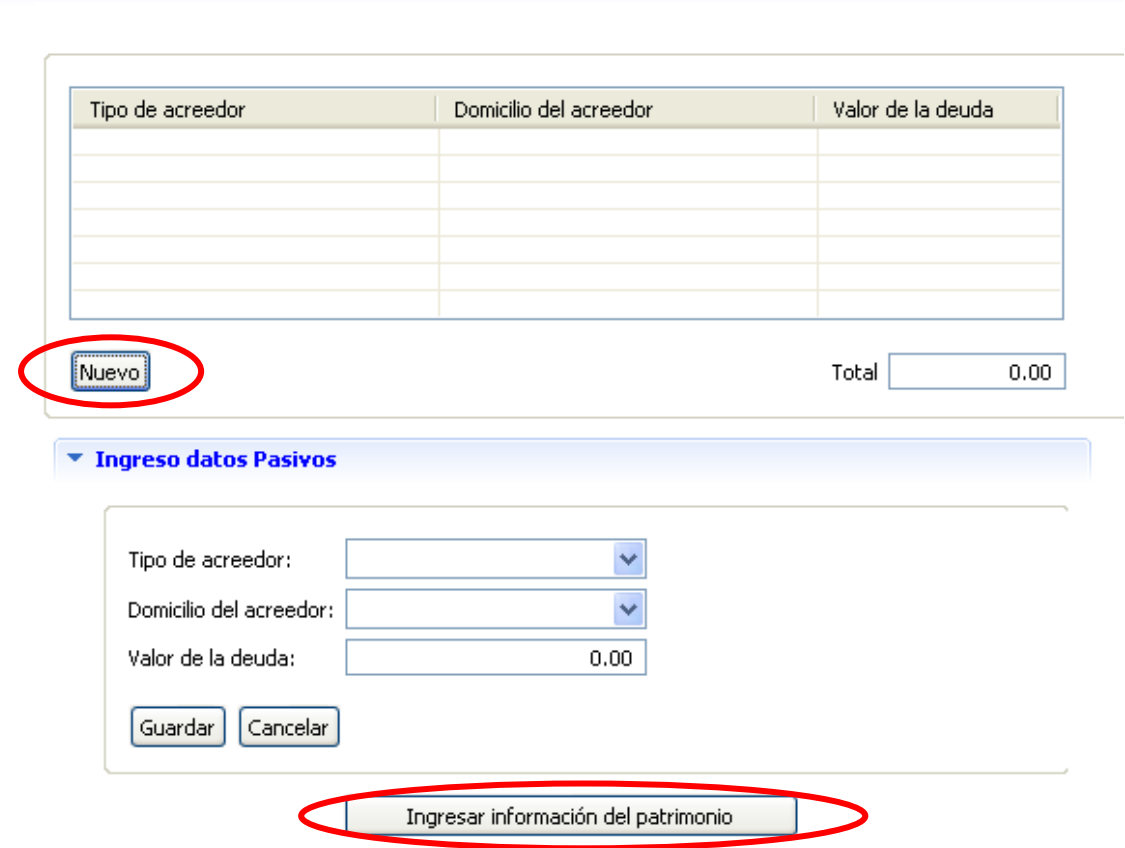

## 2009 Declaración Patrimonial - CONTRIBUYENTE

 $\blacktriangledown$  Pasivos

Una vez que se ha ingresado la información de los pasivos, se debe continuar con la información del patrimonio, en esta pantalla, el contribuyente debe indicar si el patrimonio corresponde únicamente al declarante, o a la sociedad conyugal o de ser el caso a los hijos no emancipados.

## 2009 Declaración Patrimonial - CONTRIBUYENTE

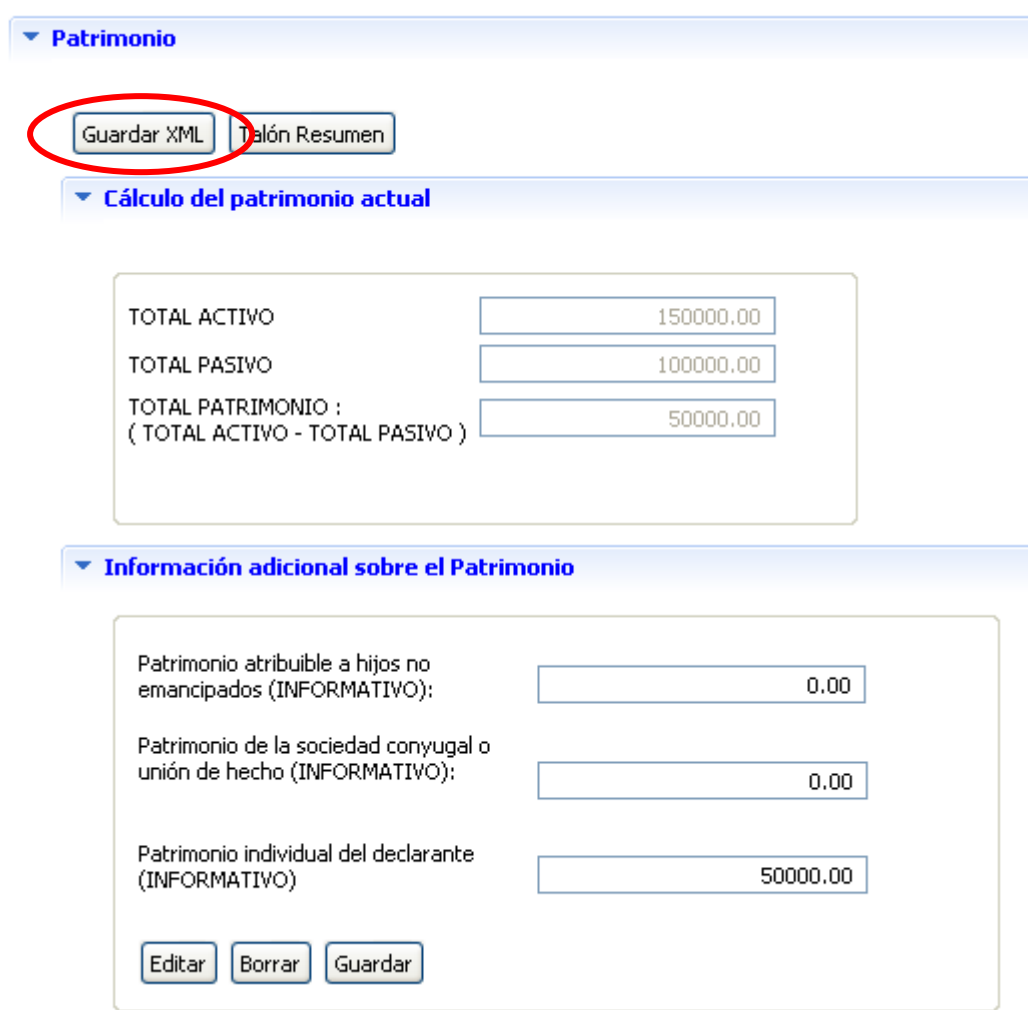

Por último, se debe escoger la opción "Guardar XML", con lo cual se despliega una pantalla de diálogo, que permite guardar el archivo en el computador del contribuyente o en un CD o disquete.

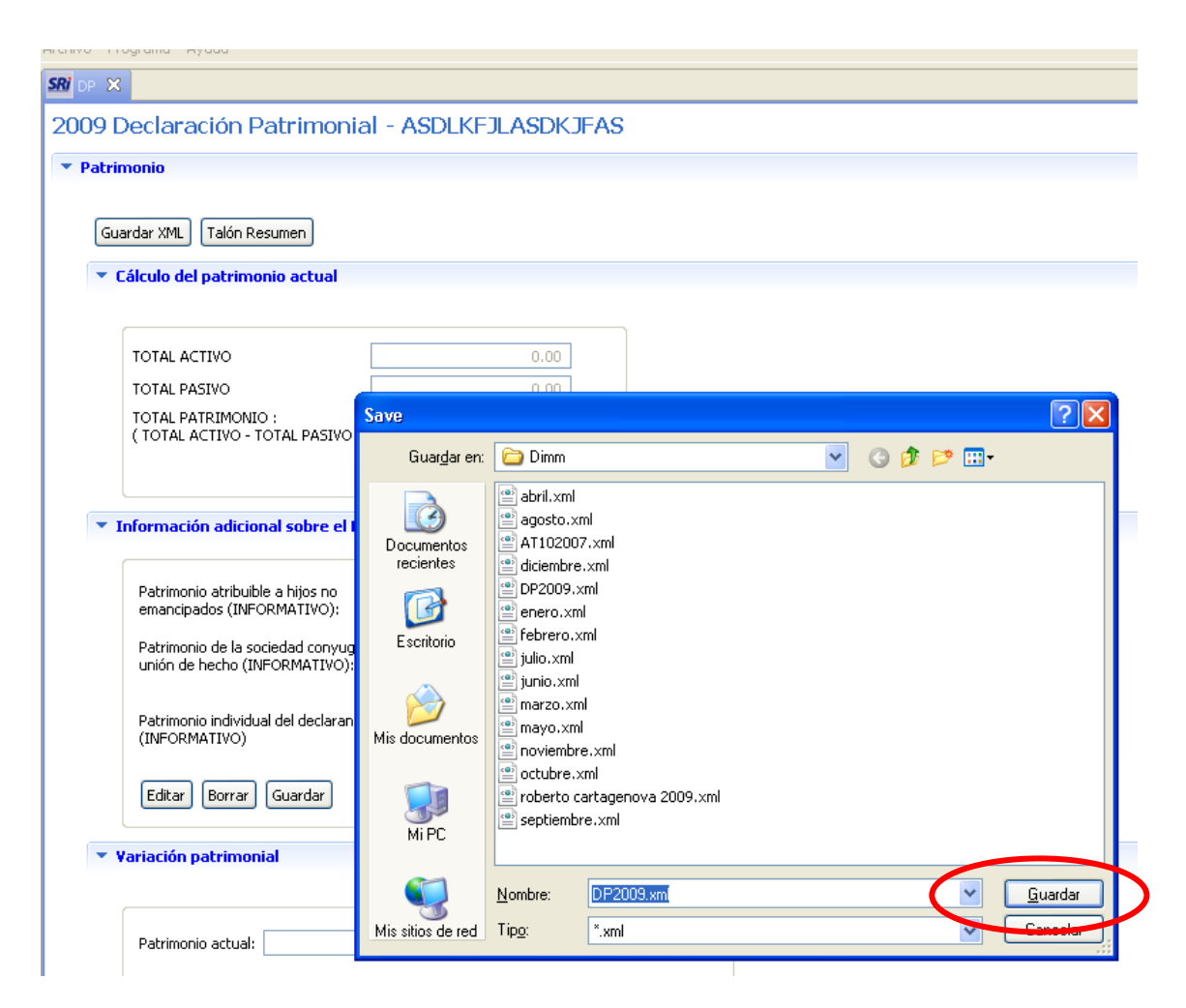

Una vez que el archivo ha sido grabado, tiene que enviárselo para lo cual se deberá revisar el documento "Presentación declaración patrimonial".